$\omega$ GOOD DRIVE アプリをダウンロードしてください。  $\Box$ ※すでにアプリをダウンロード済みの方は STEP2 に進んで ┯ ください。

QR コードを読み取って ダウンロードページへ移動

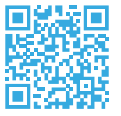

iPhone: App Store Android:Google Play で検索

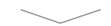

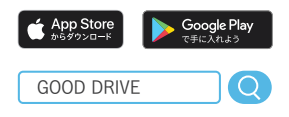

※QRコードは(株)デンソーウェーブの登録商標です。

 $\cup$ ① GOOD DRIVE アプリを起動して、案内に従って  $\ddot{}$ 画面を進めます。  $\Box$ 

 $\top$ 

- ② 以下中央の画面で「契約している」ボタンを押し、
	- ③ 起動した画面で「QRコードでログイン」ボタンを 押してください。

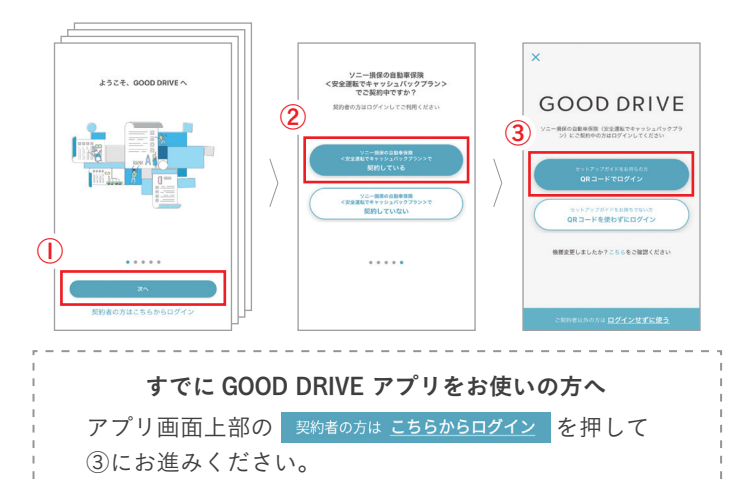

S カメラに切替わるので、  $\frac{1}{\Box}$ 下記のログイン用 QR コードを読み取ってください。  $\overline{\mathbf{U}}$ ログイン画面が表示されたら、氏名と生年月日を

入力して、次に進んでください。

## ログイン用 QR コード

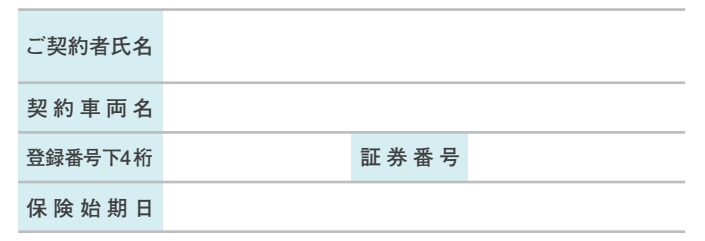

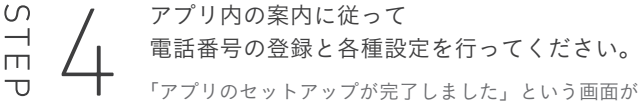

表示されたら、アプリの設定は完了です。

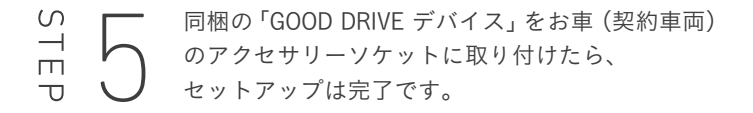

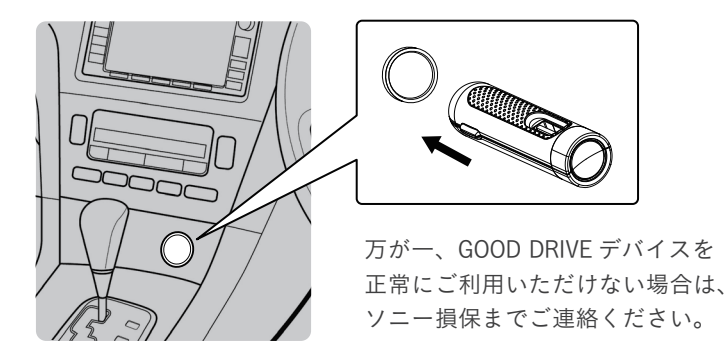

## $GOOOD$ DRIVE **SET UP GUIDE**

キャッシュバックを受けるには、 セットアップの完了が必要です。

GOOD DRIVE に関するお問合せ:0120-808-278(受付時間 9:00 ~ 22:00)

## GOOD DRIVE デバイスについて

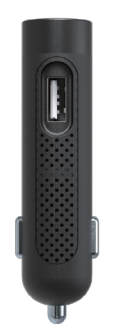

機能

- 運転計測に使用します。 ・ スマートフォンがこのデバイスと繋がることで、 運転中にアプリが自動で計測を行います。
- 頭のボタンは「緊急ボタン」です。 ・ 緊急時に押すと、GOOD DRIVE アプリが起動し、 すぐにソニー損保へ連絡ができます。
- 横には USB ポートが付いています。 ・ 運転中のスマートフォンの充電等にお使いください。

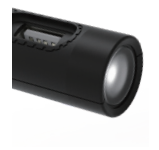

・ スマートフォンと繋がると、ライトが白く 点灯します。

ライトが点滅したままの場合は、スマートフォンの 設定をご確認ください。

※保険始期日を迎えるまでは、スマートフォンと 繋がりません。

緊急時の連絡方法

## GOOD DRIVE デバイスの 緊急ボタンを押します

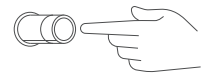

GOOD DRIVE アプリからプッシュ通知が届きます

通知をタップすると アプリの緊急連絡画面が 起動します

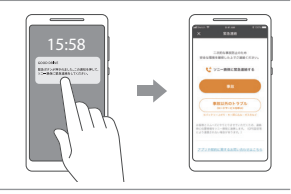

緊急連絡画面から すぐにソニー損保へ 電話連絡ができます

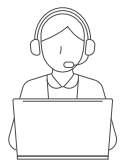

万が一の事故やトラブルの際は、緊急ボタンを押してすぐに ソニー損保へご連絡ください。

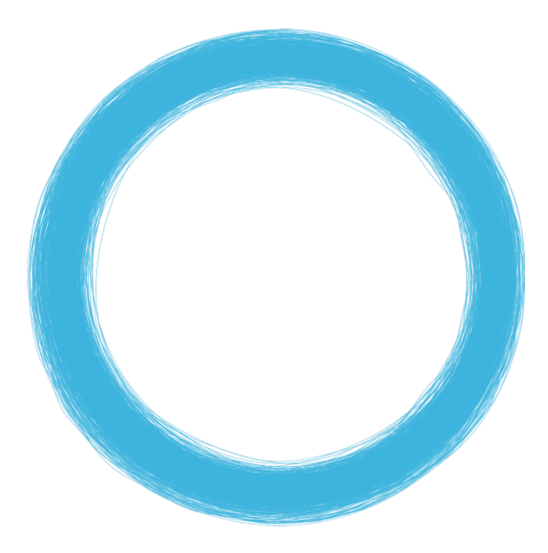